# **MANAGING EXTERNAL SCHOLARSHIPS IN STUDENT CENTER**

# **TABLE OF CONTENTS**

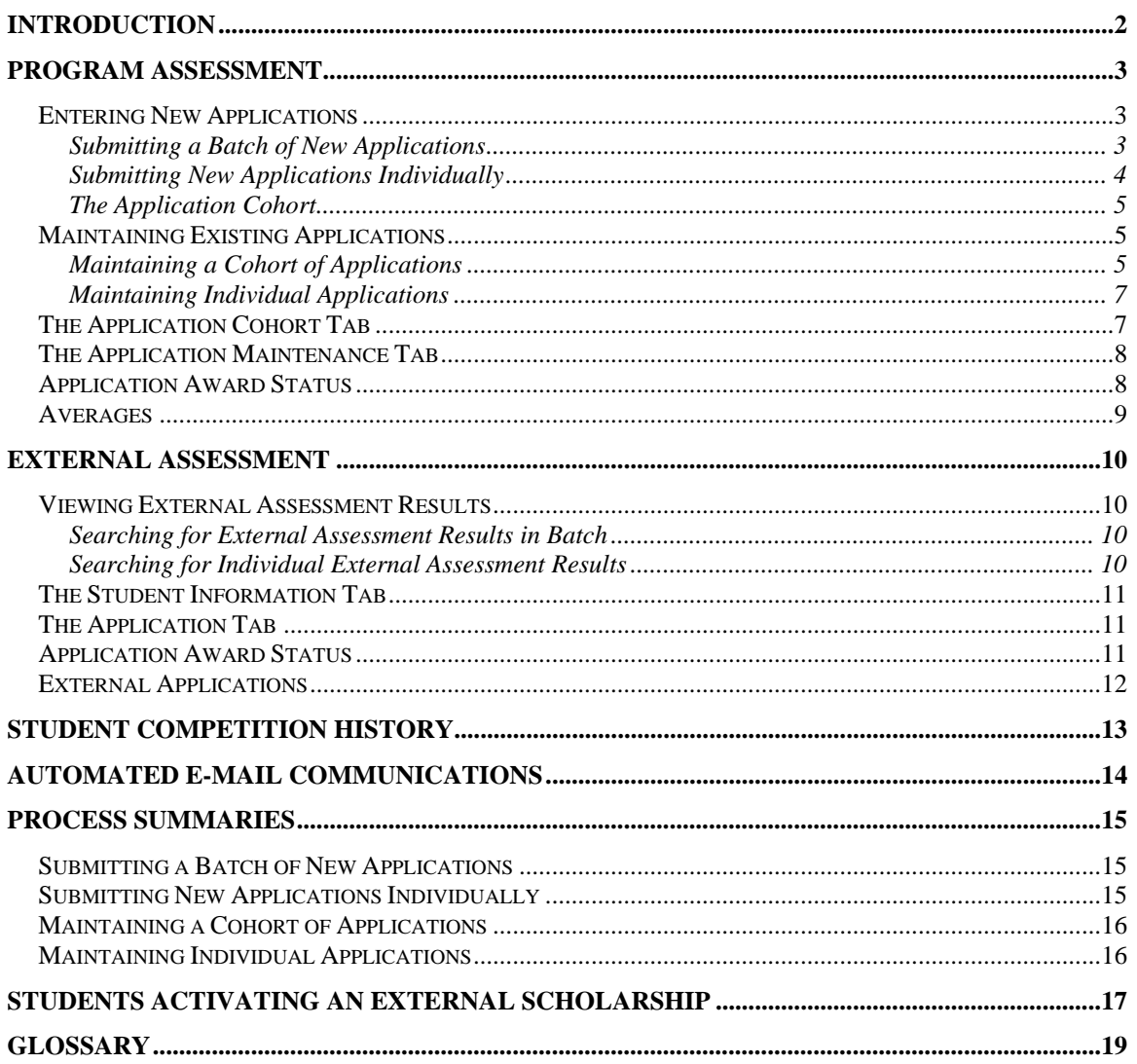

## **Introduction**

*Menu Path: Financial Aid > Awards > External Funding* 

The External Funding branch of Financial Aid facilitates the processing of NSERC, SSHRC and OGS competition applications, assessments, results, communications and payments.

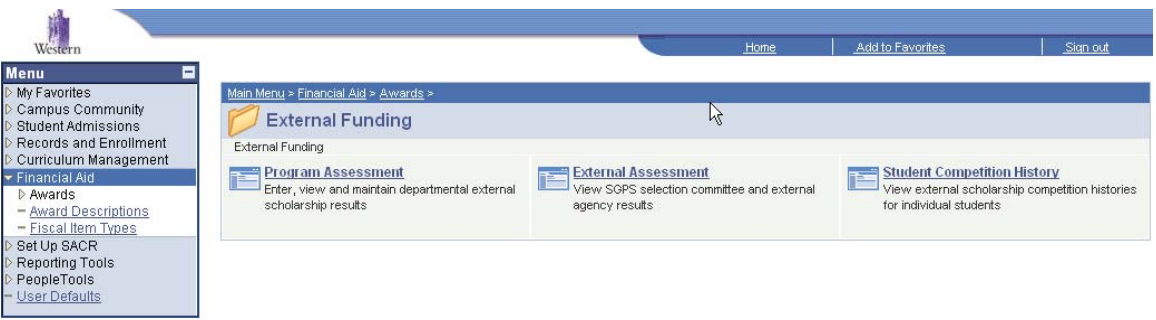

The key functions of these pages are:

#### **For Staff:**

- Tracking and measuring the progression of the scholarships
- Automated communicating with students through the life-cycle of the scholarship application process through automated e-mail communications
- Centralized external scholarship information in one system

#### **For Students:**

- Payment of external scholarships follow processes for paying internal scholarships (e.g. WGRS) through Student Center including issuing T4A tax receipts
- Access to one system (Student Center) to get an overall view of scholarship income
- Access to an online external scholarship application tracking tool within Student Center
- Timely communications as students move through the various phases of the application

The External Funding folder is divided into three distinct sections:

- Program Assessment
- External Assessment
- Student Competition History

This documentation will guide you through how these three pages coordinate the processing of external scholarships for you and your students.

## **Program Assessment**

*Menu Path: Financial Aid > Awards > External Funding > Program Assessment* 

The Program Assessment page is available to External Scholarship Coordinators as a means to record and track the internal stages of external scholarship applications.

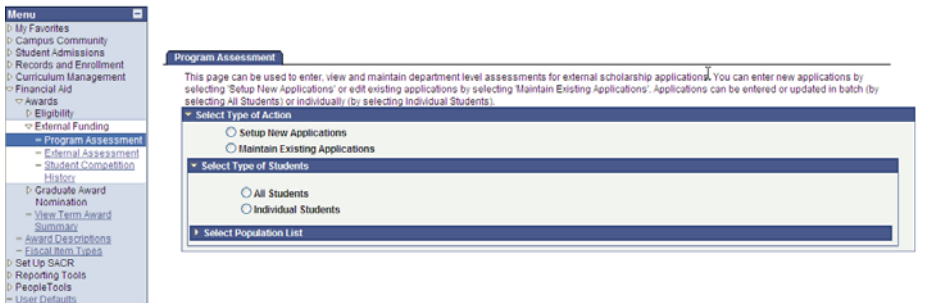

## *Entering New Applications*

You can choose to supply the page with new information on an application by application basis, or load a batch of applications for one competition at one time. To enter new applications into the Program Assessment page, select "Setup New Applications" under "Select Type of Action".

▼ Select Type of Action

Setup New Applications

O Maintain Existing Applications

After choosing to Setup New Application you are prompted to select if they would like to load a batch of applications for one competition or select individual students for addition.

## **Submitting a Batch of New Applications**

If you choose to load a batch of applications into the process all at once, select "All Students" under "Select Type of Students". Choosing this option will prompt you with a series of parameters in order to define this grouping of new competition applicants.

Parameters (required fields):

- Aid Year\*
- **Competition**
- **Career**
- **Application** Program

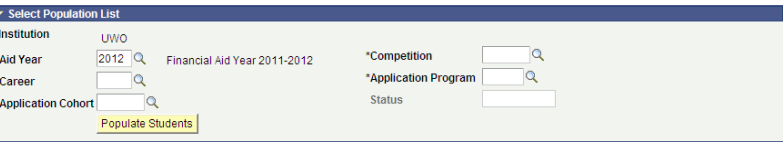

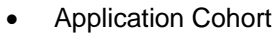

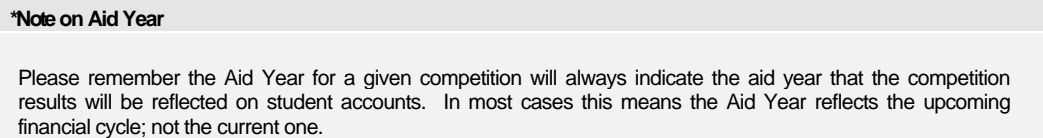

Once all required parameters are entered select "Populate Students" in order to generate a listing of possible applicants. This listing may take a few minutes to populate depending on the size of your program. Results will display for all students that are currently active for the Application Program you have indicated.

In order to indicate that a particular student has submitted an application, select the check box  $\Box$ to the left of their Western ID number. You may choose to **Select All** in order to work from a list that has already pre-populated checks into every possible checkbox. This would be advisable if the majority of your current students have applied for the competition. Once you have identified your batch of applicants for this competition, select **Submit** 

An acknowledgement screen will appear in order to allow you to confirm the batch of applications you are about to submit. If you wish to proceed, select  $\frac{K}{2}$ 

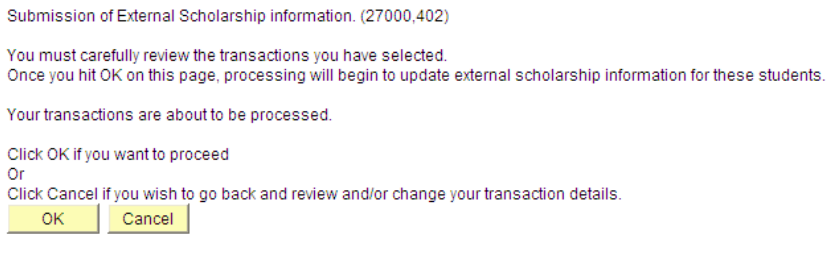

Once you select OK, your submissions are received and you are directed back to the start of the process. You have successfully submitted a batch of new scholarship application records into the system. They will be submitted with a status of NEW.

### **Submitting New Applications Individually**

If you have a small batch of new applications, or have to enter an application for students who are not currently enrolled in your program, you can do so by selecting "Setup New Applications" and "Individual Students".

Choosing this option will prompt you with a series of parameters in order to define this new competition applicant.

Parameters (required fields):

- Aid Year\*
- **Competition**
- **Career**
- Application Cohort

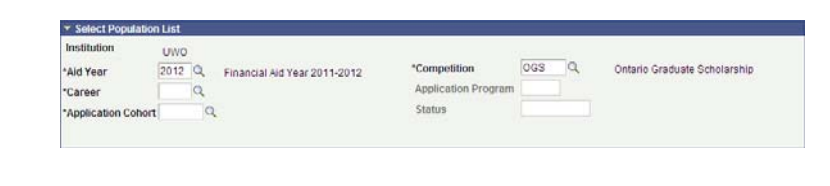

**Note on Aid Year** 

Please remember the Aid Year for a given competition will always indicate the aid year that the competition results will be reflected on student accounts. In most cases this means the Aid Year reflects the upcoming financial cycle; not the current one.

Once all required parameters are entered a row will appear below.

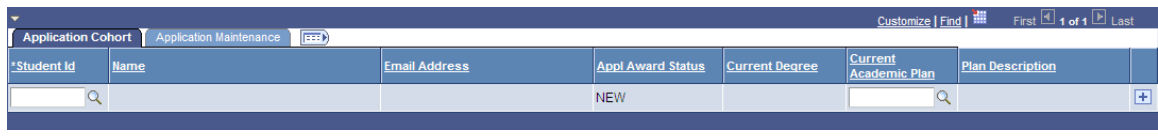

You can search for individual students by entering a Western ID number directly into the \*Student Id field. If the number matches an existing student record, the appropriate name and relevant information will populate in the row.

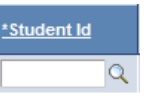

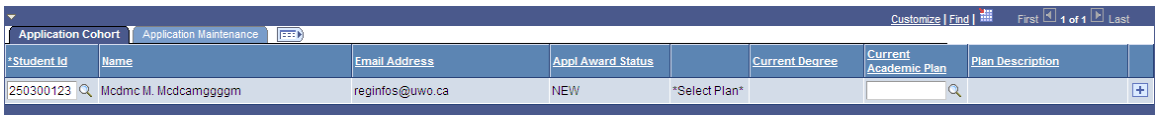

You must indicate the student's current academic plan by selecting that appropriate field and choosing one of the available options. You may also update any available application information via the Application Maintenance tab.

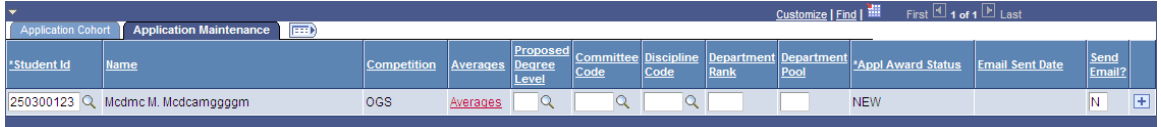

Once you have successfully identified your applicant, select **Submit** . An acknowledgement screen will appear in order to allow you to confirm the batch of applications you are about to submit. If you wish to proceed, select  $\frac{1}{\sqrt{1-\frac{1}{c}}}\$ 

Once you select OK, your submission is received and you are directed back to the start of the process. You have successfully submitted a new scholarship application record into the system. They will be submitted with a status of NEW.

### **The Application Cohort**

The identifier unique to the external funding pages is called the "Application Cohort". This "Cohort" allows users to tag all applications within their area of responsibility into one grouping. When you submit a new application record into this process, you associate an Application Cohort with it. This allows the process to group applicants currently active within your program with external applicants who later intend to register with Western.

## *Maintaining Existing Applications*

Once you are ready to key information relating to your students' applications, or mark their progression. You may access a listing of all submitted applications by selecting Maintain Existing Applications.

▼ Select Type of Action

 $\bigcirc$  Setup New Applications **Maintain Existing Applications** 

After choosing to Maintain Existing Applications you are then prompted to select if you would like to maintain a cohort of applications for one competition by selecting "All Students" or particular students by selecting "Individual Students".

## **Maintaining a Cohort of Applications**

Each time you submit a new application record it is tagged with a particular cohort, aid year, competition and career. This makes it possible for you to gather applications by any combination of these parameters. Once you select the "All Students" option for maintaining existing applications, you will be prompted to enter these parameters to narrow your search results. Only aid year and application cohort are required.

Select **Populate Students** in order to retrieve any application records that match your search criteria. Any application records that exist from your request will populate into a listing. This list will default into the Application Cohort tab.

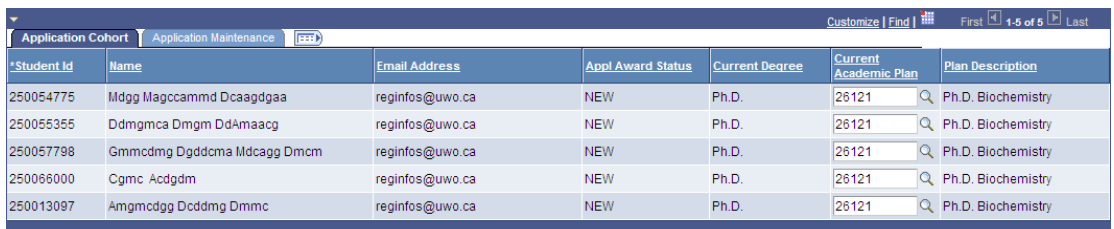

By selecting the Application Maintenance tab, you can update the application with all pertinent information attached to that application including averages, rankings and status. Fields such as Committee Code and Discipline Code should default to competition specific values. Any field marked with a  $\mathbb Q$  can be searched for possible values by selecting the  $\mathbb Q$ .

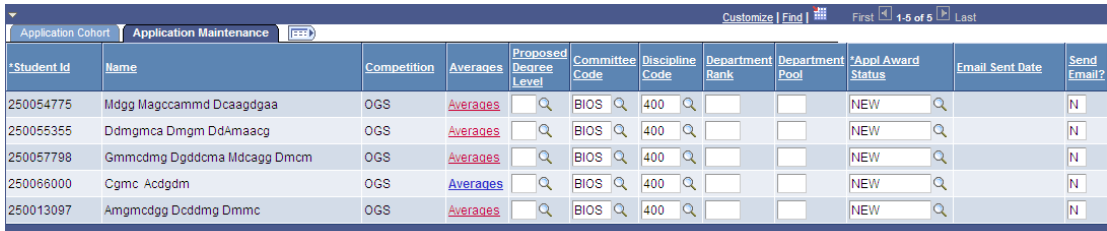

Once you have made any updates you are planning to make, you may submit your updates to the application records by selecting **Submit** . An acknowledgement screen will appear in order to allow you to confirm the batch of applications you are about to submit. If you wish to proceed, select  $\frac{OK}{SK}$ .

Once you select OK, your submissions are received and you are directed back to the start of the process. You have successfully submitted a batch of new scholarship application records into the system. They will be submitted with a status of NEW.

### **Maintaining Individual Applications**

If you are interested in updating the application record for one or a small group of submitted application records, you may choose to select and update individually. To do this, select "Maintain Existing Applications" and "Individual Students". Once you have selected the "Individual Students" option an "Individual Student Search" will appear.

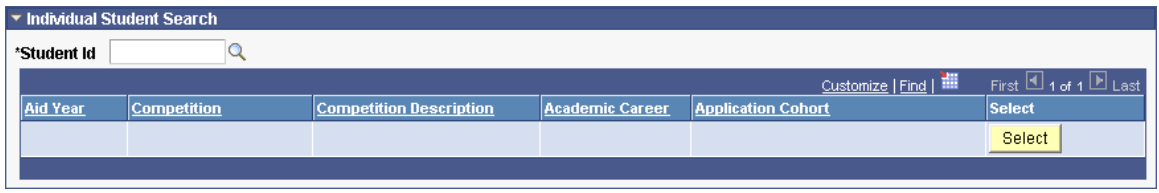

You may search for a specific student by entering their Western ID number into the \*Student ID field. Any existing external scholarship application records will populate in the field below it.

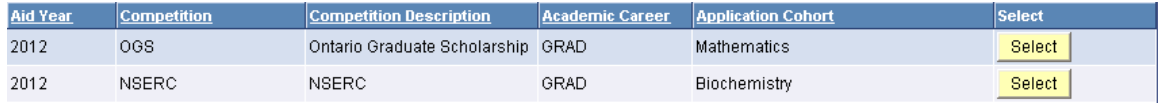

Choose the application record you wish to update by pressing **Select** in the corresponding row. This action will populate the application record in the field below it and allow you to make updates to the information or status.

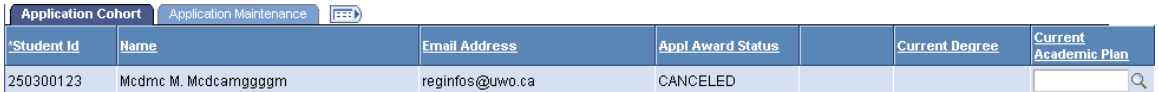

Once you have made all of the updates you require to the application record, you may save those changes by selecting **Submit** . An acknowledgement screen will appear in order to allow you to confirm the batch of applications you are about to submit. If you wish to proceed, select  $\frac{1}{\sqrt{6}}$ 

Once you select OK, your submissions are received and you are directed back to the start of the process. You have successfully submitted a batch of new scholarship application records into the system. They will be submitted with a status of NEW.

## *The Application Cohort Tab*

"Application Cohort" displays information relevant to your students' academic identity at Western as well as contact information.

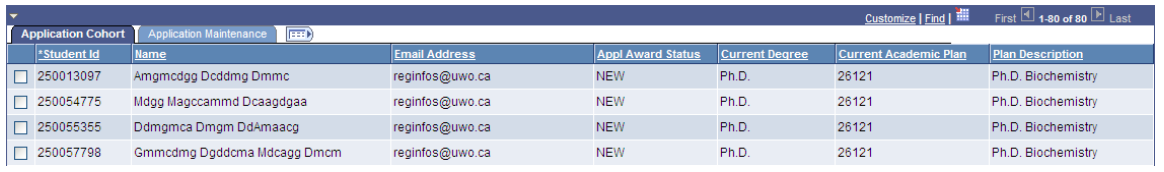

All information within the application cohort tab is view only with the exception of the current academic plan field. This field will always default to the most recent academic plan on a student's record, however if this is not accurate and the student is applying through an older academic plan, you are able to update this field to ensure accuracy in reporting.

## *The Application Maintenance Tab*

Application Maintenance displays information relevant to a student's particular scholarship application.

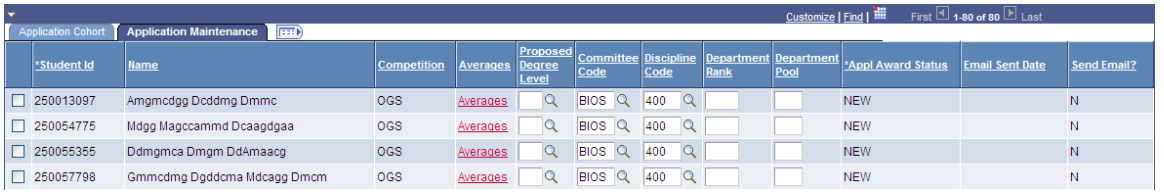

This is the tab that will see the vast majority of your data input. Fields that require information relating to the application are as follows:

- Proposed Degree Level, as per the application
- Committee Code, as per the application
- Discipline Code, as per the application
- Department Rank, as per your internal assessment results
- Department Pool, as per your internal assessment results
- Appl Award Status (see below)
- Send Email?, indicating whether the current Appl Award Status is set up to generate an e-mail to the scholarship applicant

\*To view both tabs of information at once, select the **FEED** button.

### *Application Award Status*

Along the lifecycle of an application record a number of Application Award Statuses may be applied to the record at given times. Five statuses exist within the scope of program assessment and you may use them to notate the movement of applications as they pass through your evaluation process.

- NEW Every application record will automatically be assigned a Status of NEW, this Status indicates the application has been received for a given competition and aid year, however no decisions have been made.
- CANCELED (Cancelled) Any application that must be removed from circulation for administrative reasons/errors must be applied a status of CANCELED. Applications, once submitted, cannot be removed and may only be placed into a status of CANCELED.
- NOTELIG (Not Eligible) Any application that does not meet the basic eligibility requirements for a given competition and will not progress to the program assessment stage should be assigned a value of NOTELIG.
- NOTRECOM (Not Recommended) Any application that is assessed by your program committee but deemed as not recommended for SGPS selection committee assessment should be noted as NOTRECOM.
- RECOMMEND (Recommended) Any application that is assessed by your program committee as worthy of recommendation to SGPS should be noted as RECOMMEND. This status indicates to SGPS that an application will be forwarded to SGPS for further assessment.

### *Averages*

A critical factor in determining competition eligibility and rank, academic averages are a key part of the assessment process. For each application record a valid set of averages is to be recorded. Each section of the Department Assessment page facilitates this process by maintaining a page solely dedicated to this information.

The page to maintain averages can be found within the Application Maintenance tab. Within that tab exists a hyperlink titled "Averages". Selecting this link will take you to the Averages page for that particular application record.

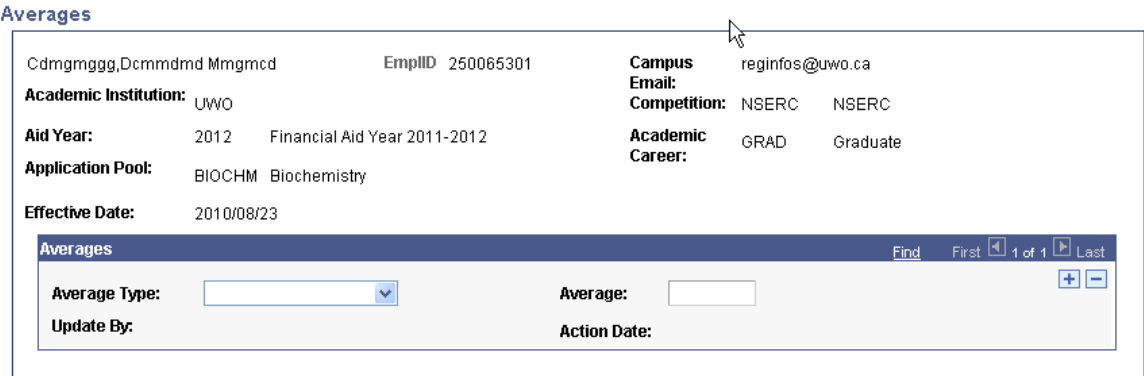

Each external scholarship application maintains a standard for calculating averages. For specific information on how those averages can be calculated, refer to the School of Graduate and Postdoctoral Studies website. The Averages page accommodates those possibilities within two factors: average type and allowing multiple rows of record.

The Average Type listing allows you to define the possible average parameters that the student might fall within the academic history of the application and the context of the competition. Only average types that are particular to that competition are available within this field.

Some competitions require more than one average. In order to populate more than one average row of information, you can select the  $\blacksquare$  button. Should you choose to remove a given row from the page, select  $\boxed{-}$ 

The average field itself is capable of holding a number with up to three decimal places. Once you have indicated the average type and average, and any additional rows of averages, in order to complete this task\* select  $\frac{1}{\sqrt{1-\frac{1}{n}}}\sqrt{1-\frac{1}{n}}$ .

\*Changes to the averages page are saved only when you select **Submit** on the main Program Assessment page.

The main Program Assessment page will always indicate application records that do not contain any averages by displaying the Averages link in red. Once any value is input into the average page, the link turns blue to indicate to you that a value has been entered for this application record.

## **External Assessment**

*Menu Path: Financial Aid > Awards > External Funding > External Assessment* 

Once your program has completed internal assessment of your applications, and you have submitted them to SGPS, you may track the external progression of your applications by using the External Assessment page.

### *Viewing External Assessment Results*

Similar to the Program Assessment page, the External Assessment page lets you choose whether you would like to view a specific grouping of scholarship application records or individual applications.

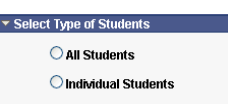

Information displayed within the External Assessment section of External Funding is only for informational purposes and may not be edited.

### **Searching for External Assessment Results in Batch**

If you select All Students, the page will present you with a series of fields that you can use to narrow your search results. The only mandatory field in this search is Aid Year.

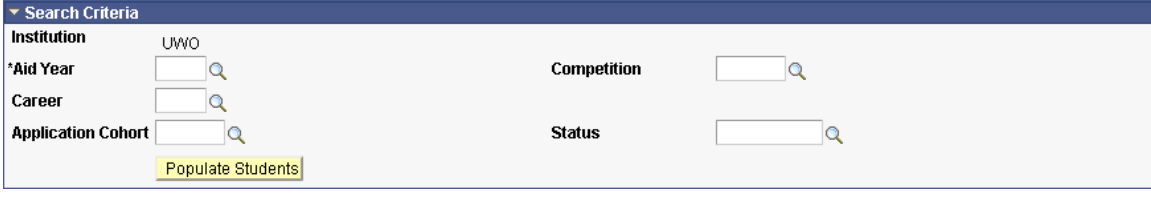

Once you have entered any criteria you mean to search by, select **Populate Students**. This will generate a listing of scholarship application records that match your given criteria.

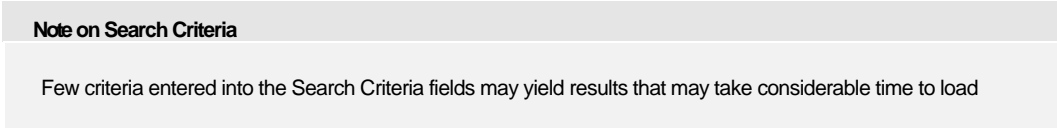

### **Searching for Individual External Assessment Results**

If you select the Individual Students option you will be presented with a required \*Student ID field.

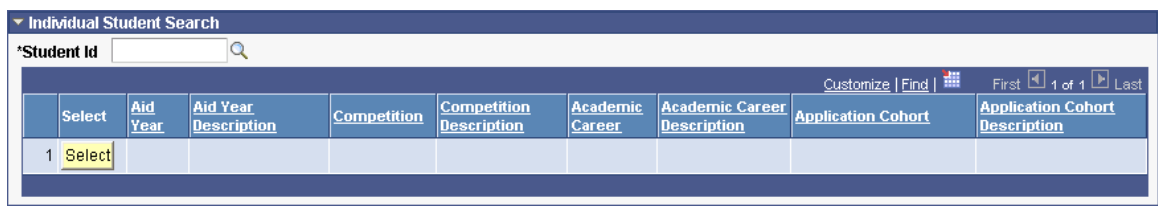

Entering a valid Western ID number into that field will return any existing scholarship application records for that student.

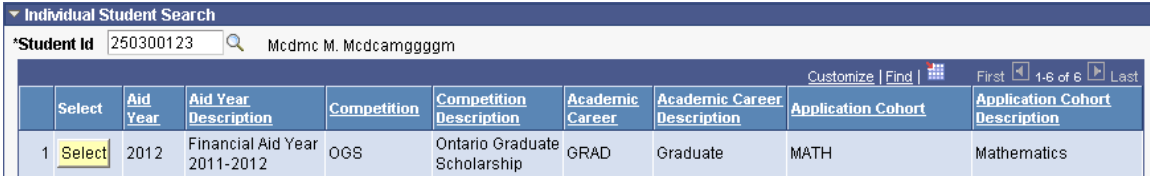

If you would like to see the complete external assessment results for that particular application record press **Select** within the appropriate row.

External assessment results display across two tabs of information:

- Student Information
- **Application**

## *The Student Information Tab*

The Student Information tab displays data relevant to the student's current academic structure at Western including current degree and academic plan as well as the current campus e-mail address for the student.

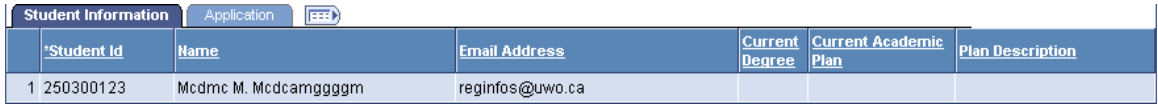

## *The Application Tab*

The Application tab contains information relevant to the student's external scholarship application including their current status within the given application record, and if an award has been given awarded to the student the name of that award type, the terms of tenure and the value of the award.

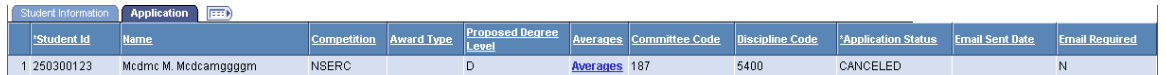

## *Application Award Status*

An additional eleven status possibilities exist as part of the External Assessment page. These statuses mark the progress of scholarship applications on the record as they pass from SGPS to external agency and back to SGPS.

- ACTIVATED (Activated) This status indicates a student has been awarded a specific Award Type within a competition and has activated the award with Western.
- AWARDED (Awarded) This status indicates a student has been awarded a specific Award Type within a competition and has yet to activate or decline the award with Western.
- AWDEXTERNL (Awarded External) This status indicates a student has been awarded a specific Award Type within a competition and is going to hold the award at another institution.
- DECLINED (Declined) This status indicates a student has been awarded a specific Award Type within a competition and has declined the award with Western.
- DEFERRED (Deferred) This status indicates a student has been awarded a specific Award Type within a competition and has deferred the award until a later date.
- INTERRUPT (Interrupted) This status indicates a student has activated a specific Award Type within a competition and payment of that award type has been temporarily interrupted due to extenuating circumstances.
- NOMINATED (Nominated) This status indicates a student was put forward to an SGPS selection committee and was forwarded to the agency.
- NOTAWARDED (Not Awarded) This status indicates a student has been forwarded to the agency for consideration but was declined an award.
- NOTNOM (Not Nominated) This status indicates a student was put forward to an SGPS selection committee but was not forwarded to the agency.
- TERMINATED (Terminated) This status indicates a student has been awarded a specific Award Type within a competition, has activated the award with Western but the award was subsequently stopped.
- WAITLISTED (Waitlisted) This status indicates a student has been forwarded to the agency for assessment but was placed on a wait list until further notice.

# *External Applications*

External scholarship applicants from other institutions, whose applications are later diverted to Western, are directed to this process within External Assessment. Those applications are forwarded directly to SGPS, in turn keying those results into the process directly within the appropriate Application Cohort.

Any external application is designation as an "External" applicant type within Student Competition History.

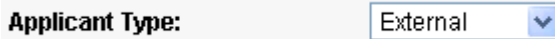

If an entry to your cohort is not one of your current students and you are unfamiliar with this individual, check this field to verify that this is an external applicant to the scholarship application process.

## **Student Competition History**

*Menu Path: Financial Aid > Awards > External Funding > Student Competition History* 

The Student Competition History page allows you to search for a particular student's external scholarship application record history as it exists in the Student Center (effective September 2010). The page will initially present you with a series of search parameters all with the intent on connecting you with the student you are searching for. To find your student, enter in as much detail as you believe will lead you to find that particular student.

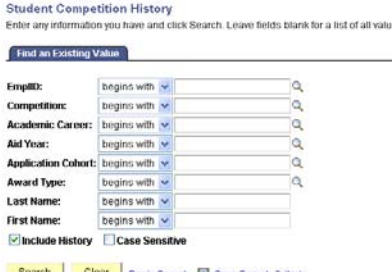

Any records that match the criteria you have outlined will populate in a field below the search panel. A row populates for every instance one student has an application record for one particular competition in one particular aid year.

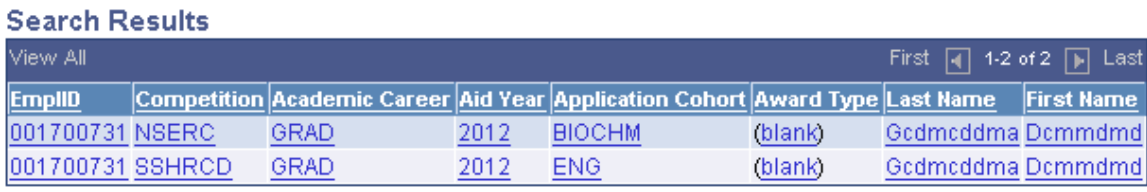

To view a particular application record, select the corresponding horizontal row. This will open the record to you. The competition history is stacked in a series of date effective rows. Each row captures a status that has occurred along the application cycle. The most recent event will always display atop the listing.

Information in the row is directly related to the status associated with that row. You can navigate the inventory of rows by one of two methods:

- Browsing row by row by using the Show Next/Previous Row buttons First  $\boxplus$  1 of 1  $\boxplus$  Last
- Displaying all rows for this application on one page by selecting View All Find | View All

Information displayed on the Student Competition History pages is view only and is for informational purposes only. To request any sort of change in the information displayed on this page, please contact the School of Graduate and Postdoctoral Studies.

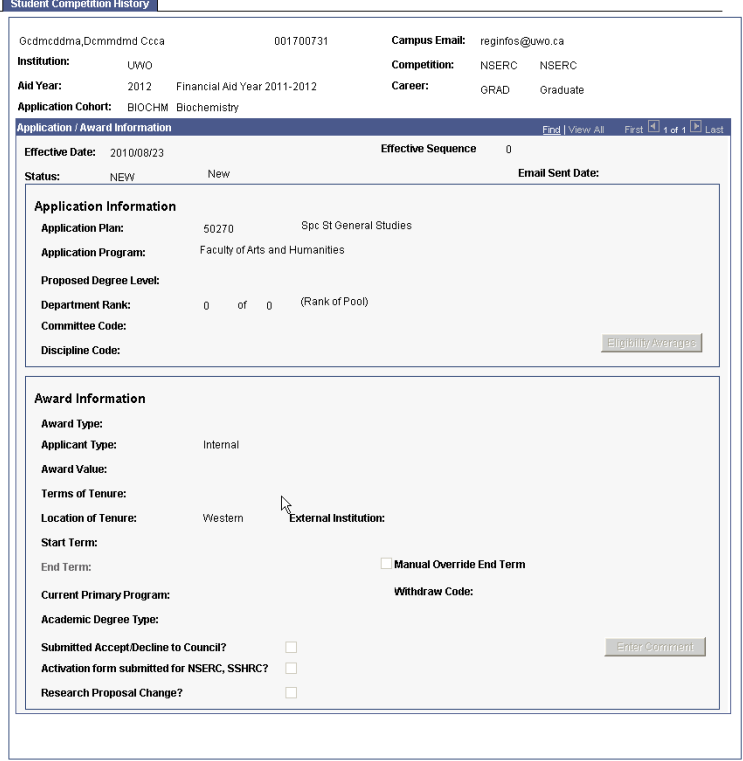

## **Automated E-mail Communications**

The External Funding processes in Student Center automate key communications to scholarship applicants at significant status updates. These significant status stages are as follows:

- Recommended/Not Recommended
- Nominated/Not Nominated
- Awarded/Not Awarded/Waitlisted

These communications are sent out on a regular daily schedule, updating the applicant to significant status updates and communicating specific actions required on the part of the applicant. They are sent first to the student's Western e-mail account, and if necessary the student's home e-mail account initially associated with their academic application to Western.

## **Process Summaries**

## *Submitting a Batch of New Applications*

*Menu Path: Financial Aid > Awards > External Funding > Program Assessment* 

### **Enter Parameters for Applications**

- Select "Setup New Applications"
- Select "All Students" under "Select Type of Students"
- Enter parameters in Population List in order to define this grouping of new application records
- Select **Populate Students** in order to generate a listing of possible applicants

### **Select Students**

- Select the check box  $\Box$  to the left of the Western ID number of appropriate applications
- Select Submit
- Confirm the batch of applications, selecting  $\frac{K}{K}$

#### **Results**

- Submissions received and you are directed back to the start of the process
- Batch of new scholarship application records created in the system (status=NEW)

### *Submitting New Applications Individually*

*Menu Path: Financial Aid > Awards > External Funding > Program Assessment* 

### **Enter Parameters for Application**

- Select "Setup New Applications"
- Select "Individual Student" under "Select Type of Students"
- Enter parameters in Population List in order to define this new competition application record

#### **Select Student**

- Enter a Western ID number directly into the \*Student Id field
- Select Submit
- Confirm the new application, selecting  $\frac{K}{K}$

#### **Results**

- Record received and you are directed back to the start of the process
- New scholarship application record created in the system (status=NEW)

## *Maintaining a Cohort of Applications*

*Menu Path: Financial Aid > Awards > External Funding > Program Assessment* 

#### **Enter Parameters for Applications**

- Select "Maintain Existing Applications"
- Select "All Students" under "Select Type of Students"
- Enter parameters in Population List in order to search for a particular grouping of application records
- Select **Populate Students** in order to generate a listing of existing application records

### **Update Application Records**

- Enter appropriate updates to the data applicable to application records
- Select Submit
- Confirm the batch of applications, selecting  $\frac{R}{\sqrt{1-\frac{R}{L}}}$

#### **Results**

- Submissions received and you are directed back to the start of the process
- Scholarship application records reflect updated changes

### *Maintaining Individual Applications*

*Menu Path: Financial Aid > Awards > External Funding > Program Assessment* 

### **Enter Parameters for Applications**

- Select "Maintain Existing Applications"
- Select "Individual Students" under "Select Type of Students"

#### **Select Student**

- Enter a Western ID number directly into the \*Student Id field
- Find the appropriate Application Record and choose **Select**
- Confirm the new application, selecting  $\frac{R}{R}$

#### **Update Application Records**

- Enter appropriate updates to the data applicable to the application record
- Select Submit
- Confirm the batch of applications, selecting  $\sqrt{\frac{K}{K}}$

#### **Results**

- Submissions received and you are directed back to the start of the process
- Scholarship application records reflect updated changes

## **Students Activating an External Scholarship**

Once an external scholarship has switched to a status of "Awarded", a student is sent a communication directing them to activate payment of the award through the Student Center. External Scholarship information can be reached in one of two ways via the Student view of Student Center.

- 1. Menu Path: Campus Finances > My External Scholarships
- 2. Selecting the External Scholarships option within the Finances tab on the main Student Center splash page

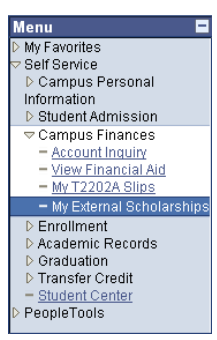

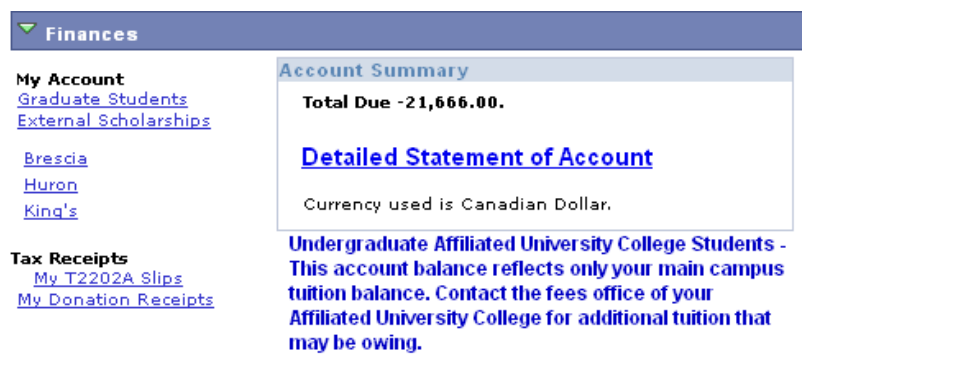

Both menu paths will direct students to the External Scholarships page.

**External Scholarships** 

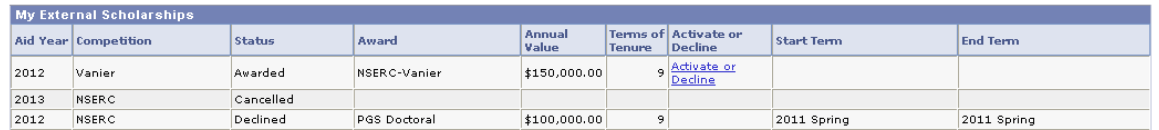

The External Scholarships page displays all External Scholarship records for the student. In order to accept or decline a specific award, a student must begin the process by selecting the "Activate or Decline" option along the appropriate horizontal row of the appropriate award.

After selecting "Accept or Decline", students will be directed to a page that summarizes the award and asks the student whether they wish to activate or decline.

**Accept External Scholarship** 

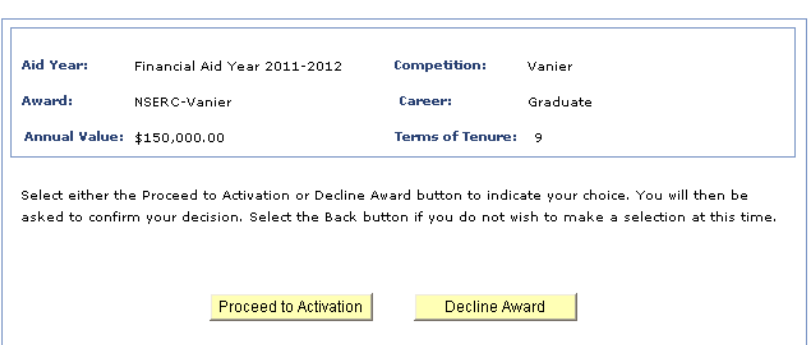

The activation process will ask all scholarship recipients questions relevant to the award they are activating. These will include when they would like payment of the award to begin, as well as confirm specific actions they must take in order to accept the award through the awarding agency.

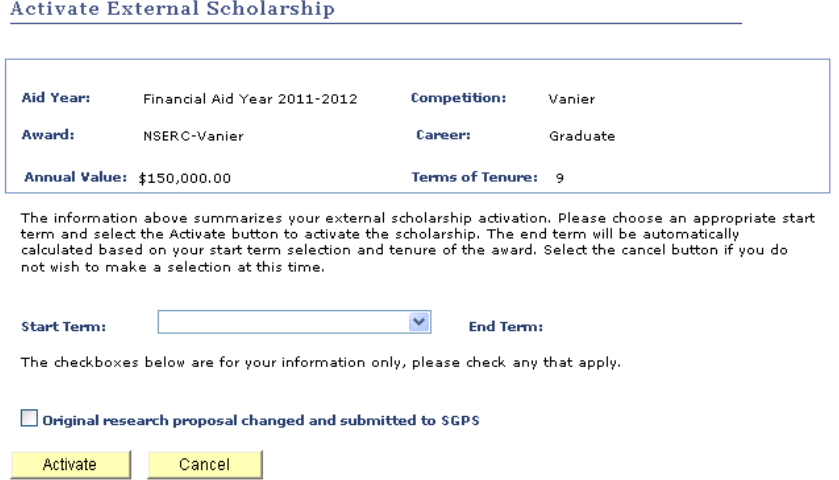

Students are then asked to confirm all the details of their award and their activation.

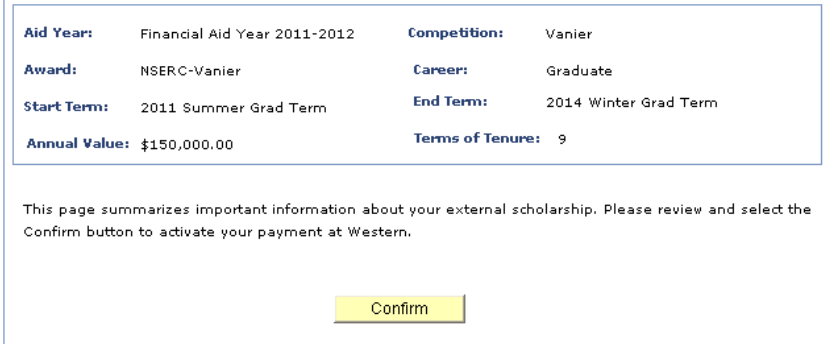

A thank you screen, acknowledging acceptance completes the process.

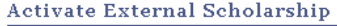

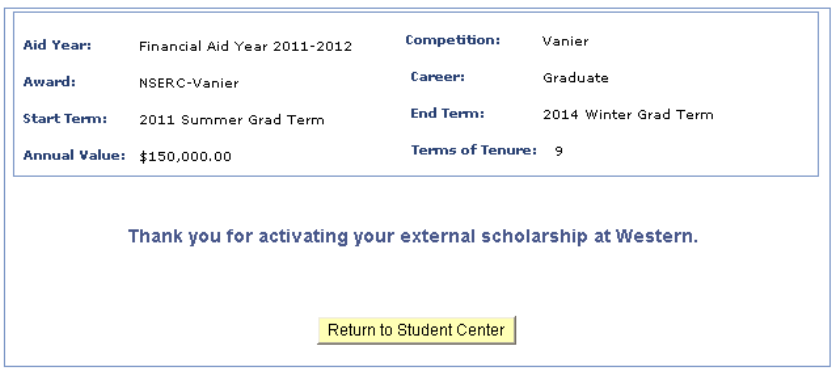

Payment for this award is now queued to follow regular graduate student payment schedules at Western. If a student needs to cancel an activated award in order to accept another they must call SGPS in order to arrange this cancellation. Other changes in award status tied to processes such as leaves or completion will be processed centrally in SGPS as required.

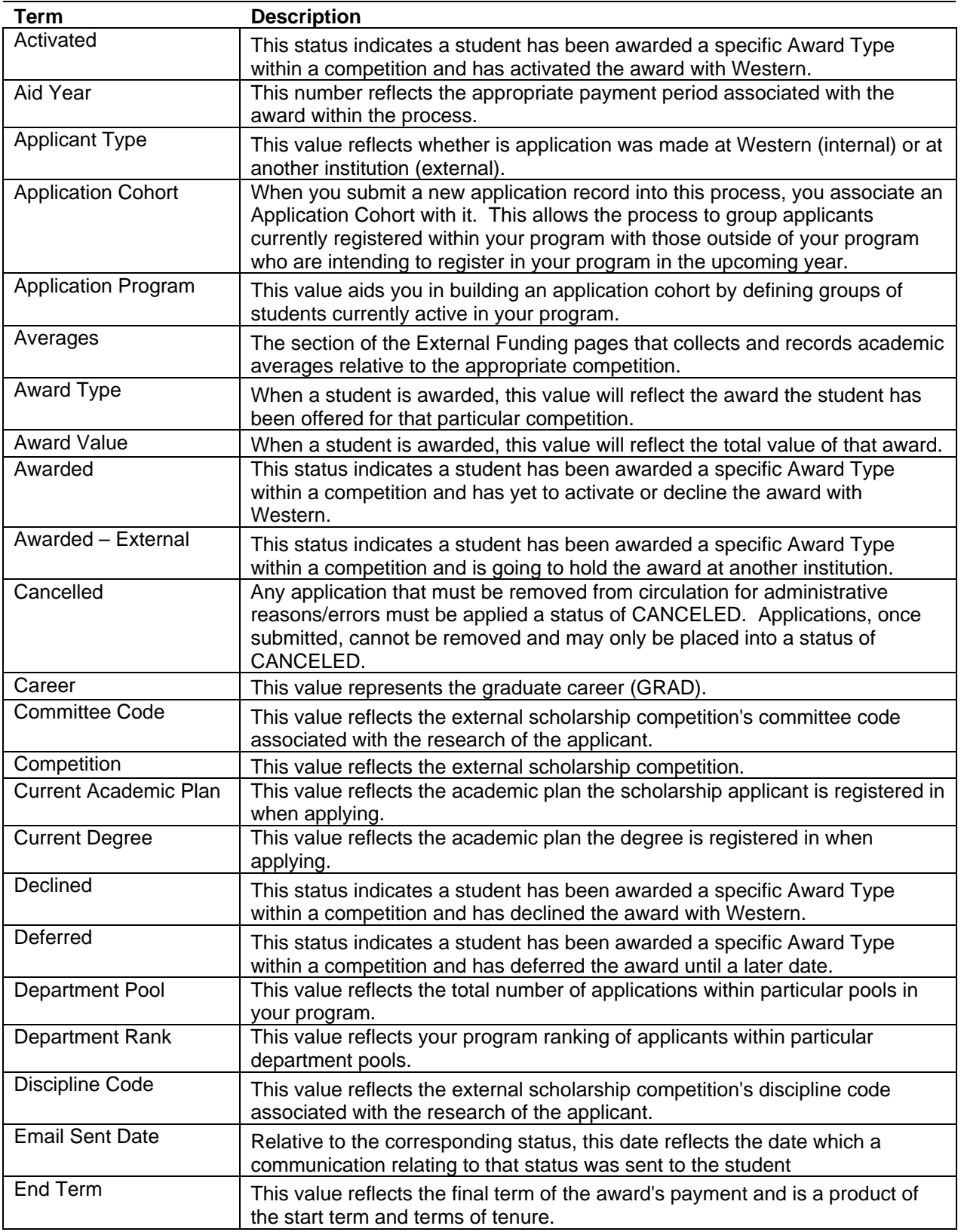

# **Glossary**

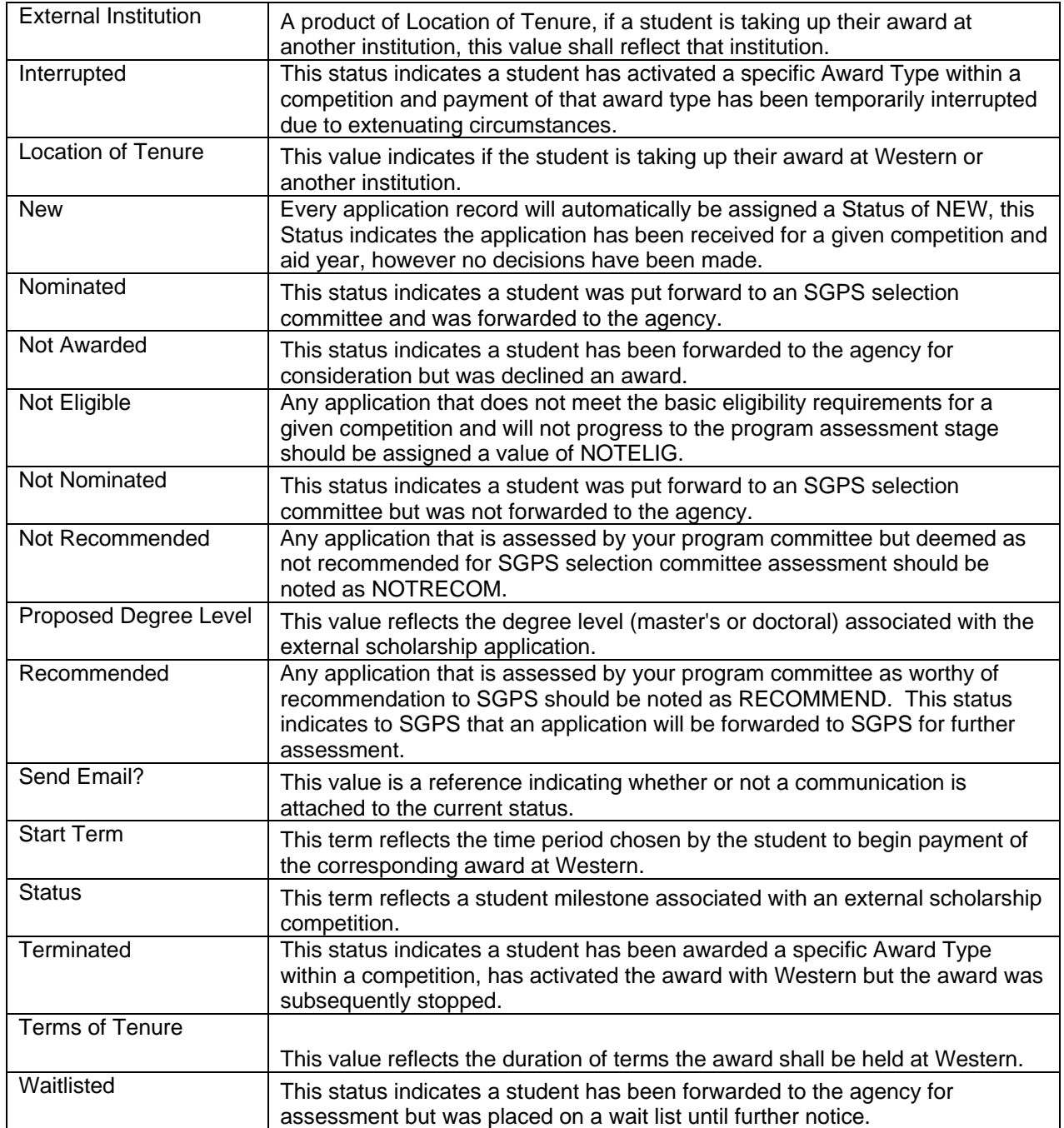